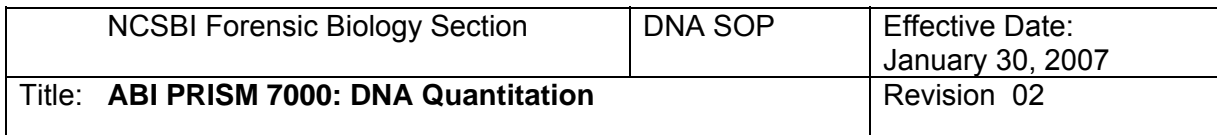

## **1. Preparing the DNA Standards**

- 1.1. Label eight microcentrifuge tubes to be used for dilution of standards (i.e. Std. 1, Std. 2, Std. 3, etc.)
- 1.2. Add required amount of TE/glycogen buffer to each tube (See table below)
- 1.3. Thaw the Quantifier Human DNA Standard and vortex for 3-5 seconds.
- 1.4. Add the calculated amount of Quantifiler Human DNA Standard to the tube for Std. 1, vortex and spin briefly in a centrifuge.
- 1.5. Add the calculated amount of the Std. 1 to the buffer in Std. 2 , vortex and spin briefly in a centrifuge.
- 1.6. Keep repeating this until all standards are made.

**NOTE:** Be very careful when making the DNA standards. Precise pipetting is of utmost importance. Any poor pipetting will skew your results.

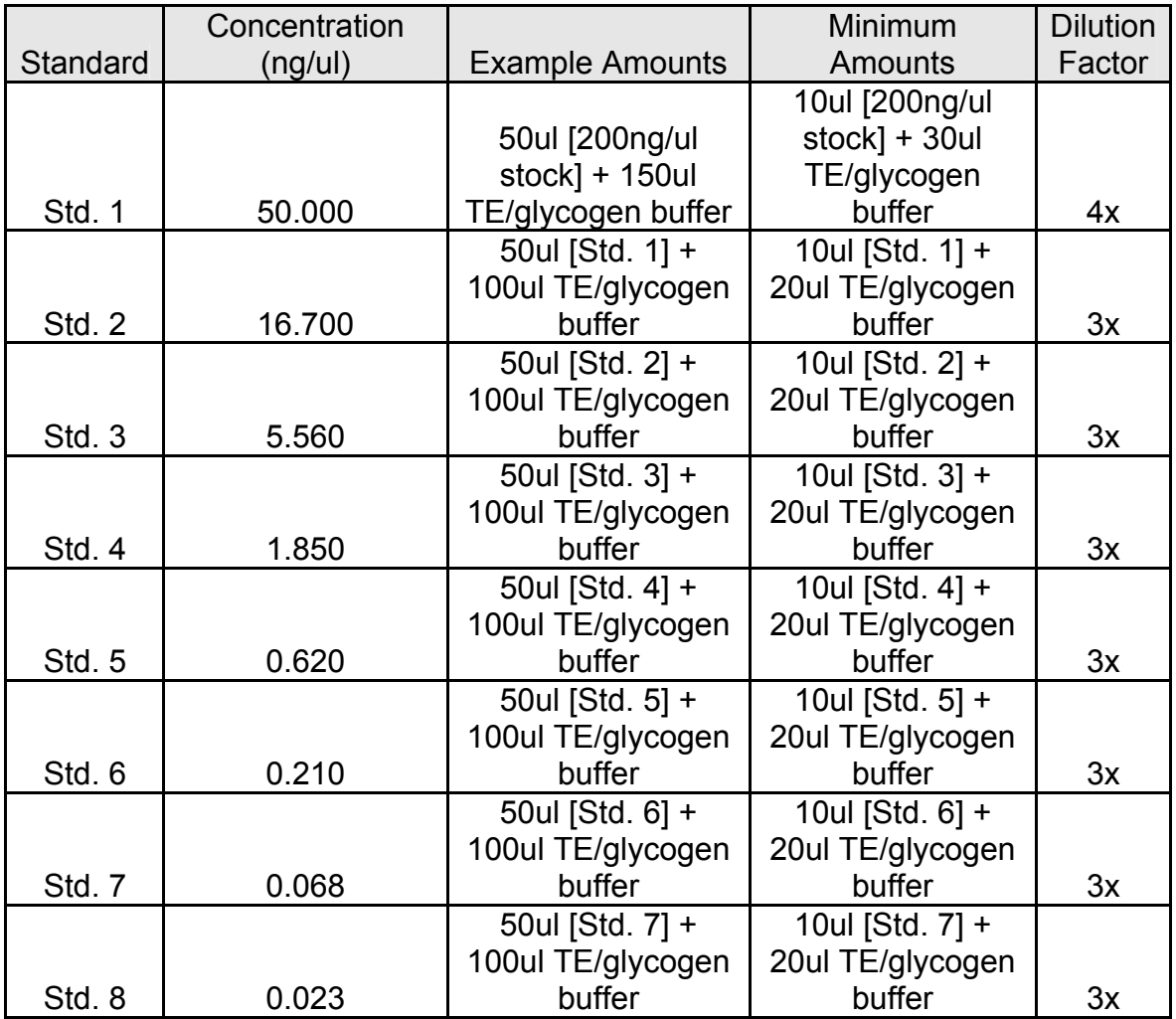

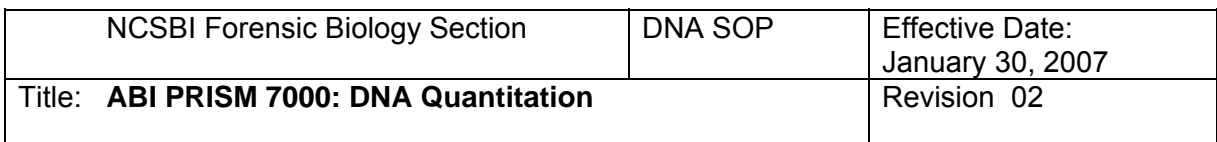

## **2. Setting up Quantifiler Reactions**

- 2.1. Calculate the amount of reagents needed for the number of samples you are analyzing by using the ABI Quantifiler Setup Worksheet.
- 2.2. Save the sample setup by copying and pasting into a notepad file and saving the file on the CODIS Laptop that you will be using.
- 2.3. Vortex the Quantifiler Human Primer Mix for 3-5 seconds and then centrifuge briefly before opening tube.
- 2.4. Swirl Quantifiler PCR Reaction Mix gently and mix by pipetting up and down a few times before using.
- 2.5. Pipette the proper amounts of the reagents into a sterile microcentrifuge tube.
- 2.6. Vortex the mixture for 3-5 seconds and then centrifuge briefly.
- 2.7. Dispense 23 μl of the reagent mixture into each reaction well.
- 2.8. Vortex the DNA samples and standards for 3-5 seconds then centrifuge briefly.
- 2.9. Add 2 μl of the DNA sample into the corresponding reaction well. For the NTC (negative control) add 2 μl of TE buffer.
- 2.10. Add 2 μl of the DNA standard into the corresponding reaction well. The DNA standards shall be run in duplicate.
- 2.11. Seal the reaction plate with the optical adhesive cover. Use plastic tool to seal optical cover in place. Tear off white edges.
- 2.12. Centrifuge the plate at 2000 rpm for 2 minutes and check for bubbles at the bottom of each well.

## **3. Setting up a Plate Document**

- 3.1. Turn on the ABI 7000.
- 3.2. Open up ABI PRISM 7000 SDS Software.
- 3.3. Click "File" and choose "New". 3.3.1. A box will appear in the middle of the screen that looks like this:

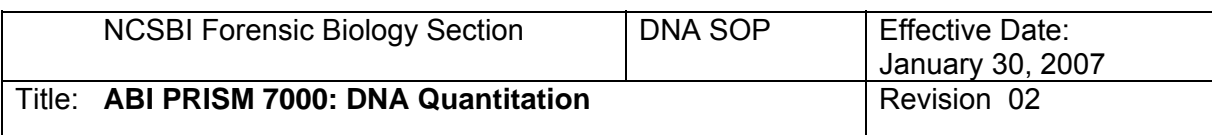

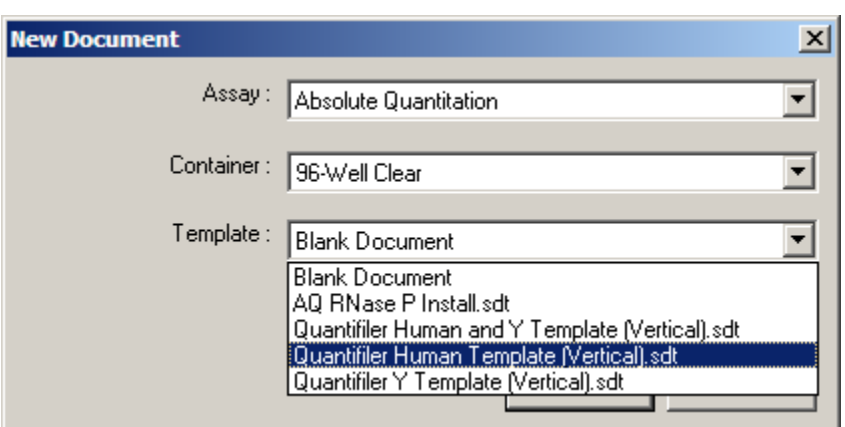

- 3.3.2. Select the appropriate template for your reactions.
- 3.3.3. Click on File in the menu bar and click on Import Sample Setup
- 3.3.4. Choose the file you saved on that computer from step 2.2
- 3.3.5. Click on View in the menu bar and click on Well Inspector. Highlight all the wells that you are not using and click the "Omit Well" box in the Well Inspector (optional).

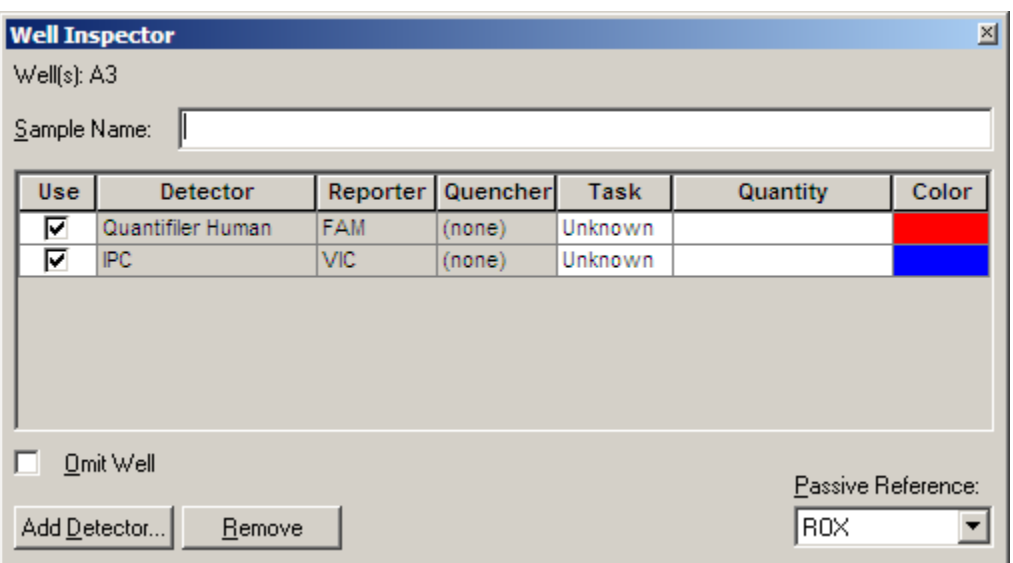

3.3.6. After completing the plate setup, click on the Instrument tab and check the settings. The settings should look like this:

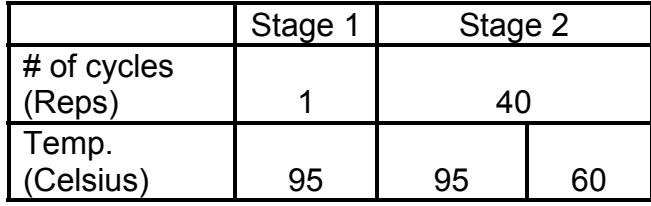

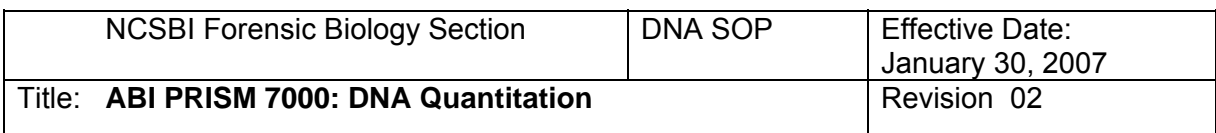

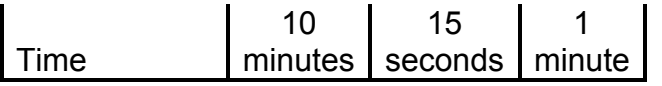

- 3.3.7. Also make sure that the sample volume is set to 25ul and that the box next to "9600 Emulation" is checked
- 3.3.8. Click File on the menu bar and click Save as to save and name your document (this must be done before the machine will start collecting data).

## **4. Operating the ABI PRISM 7000**

- 4.1. Lift the handle at the bottom of the door and push the door all the way to the back until it locks into place.
- 4.2. Place compression pad over the optical adhesive cover with the brown side facing up and the holes in the compression pad corresponding to the wells in the reaction plate.
- 4.3. Place the reaction plate into the plate holder with well A1 in the top left corner.
- 4.4. Close the machine door.
- 4.5. Click the start button (within the instrument section) on the right-hand side of the screen. It takes approximately one hour and forty-six minutes for the PCR to run and give the results.

## 5. **Analyzing Data in SDS Software**

- 5.1. When the ABI 7000 run is finished, click on the Analyze button (green arrow in the tool bar).
- 5.2. Click the Results tab and highlight all the wells to see your results. This will show your quantity results in a plate format.

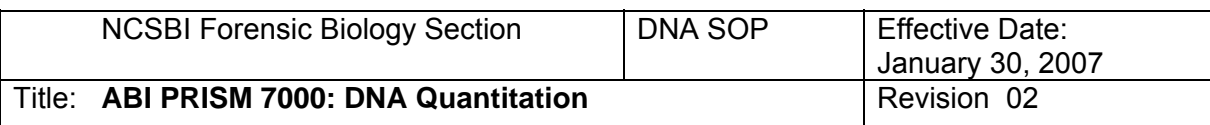

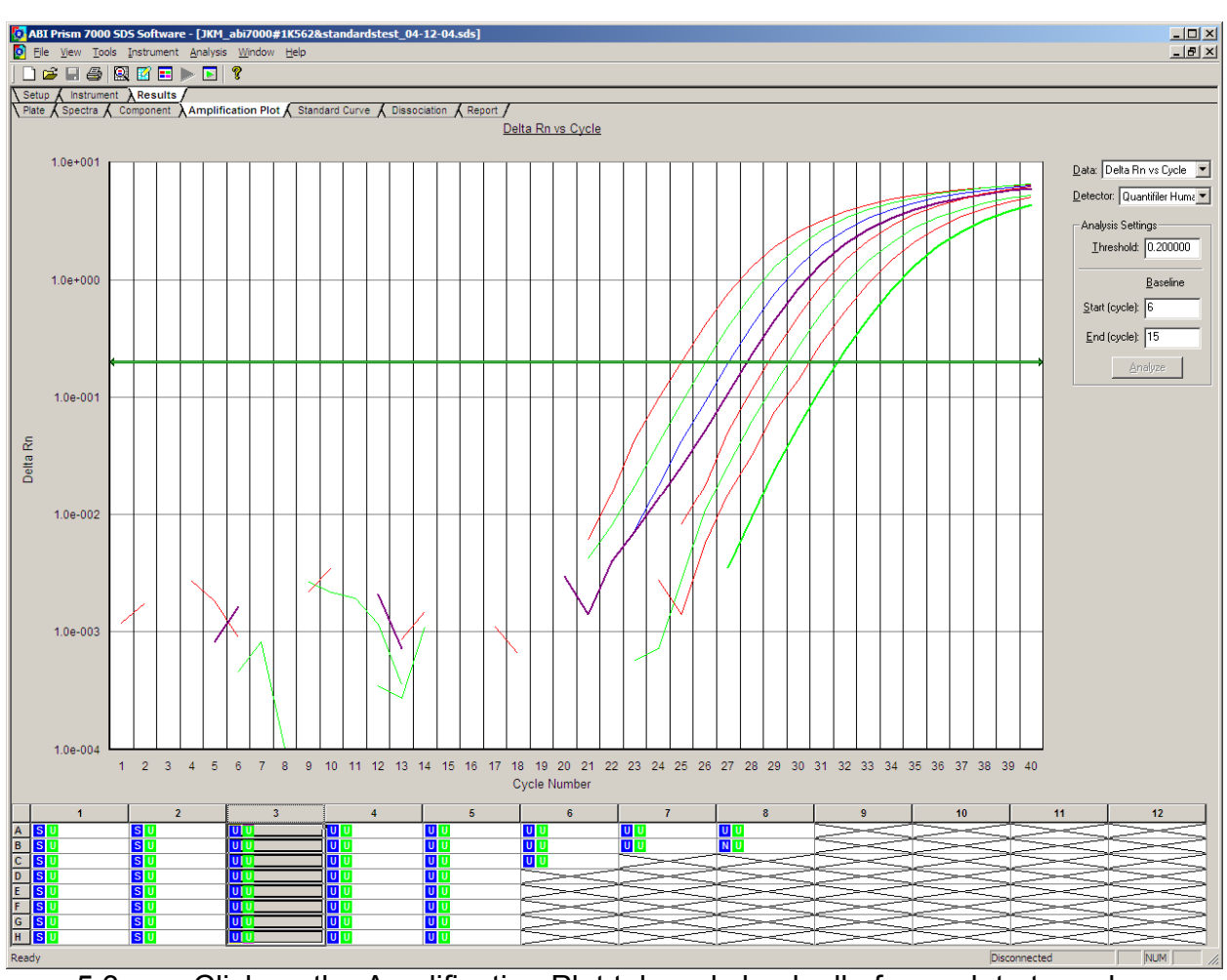

- 5.3. Click on the Amplification Plot tab and check all of your data to make sure there is no unacceptable activity in the negative control and that the internal positive control (IPC) reaction worked in each well.
- 5.4. Click on the Standard Curve tab and check the values of your slope and  $R^2$ . The slope should be between -2.9 and -3.3, while the  $R^2$  value should be greater that 0.98. If the value falls outside of this range, then one point of the slope may be dropped to account for pipetting variations. If a point is dropped, then both the original and adjusted slopes must be printed and placed in the case notes. The intercept indicates what the Ct value of a 1ng/µl sample would be for that run.
- 5.5. Click on the "Report" tab.
- 5.6. Click the "File" button, go to "Export", and click "Results".
- 5.7. Save the file in your folder on the computer.

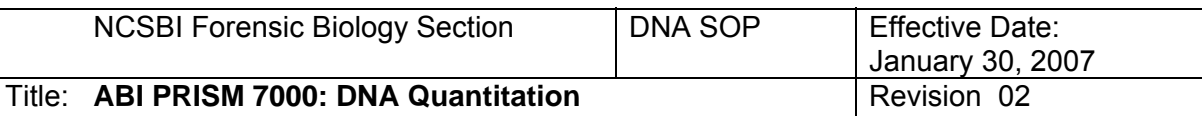

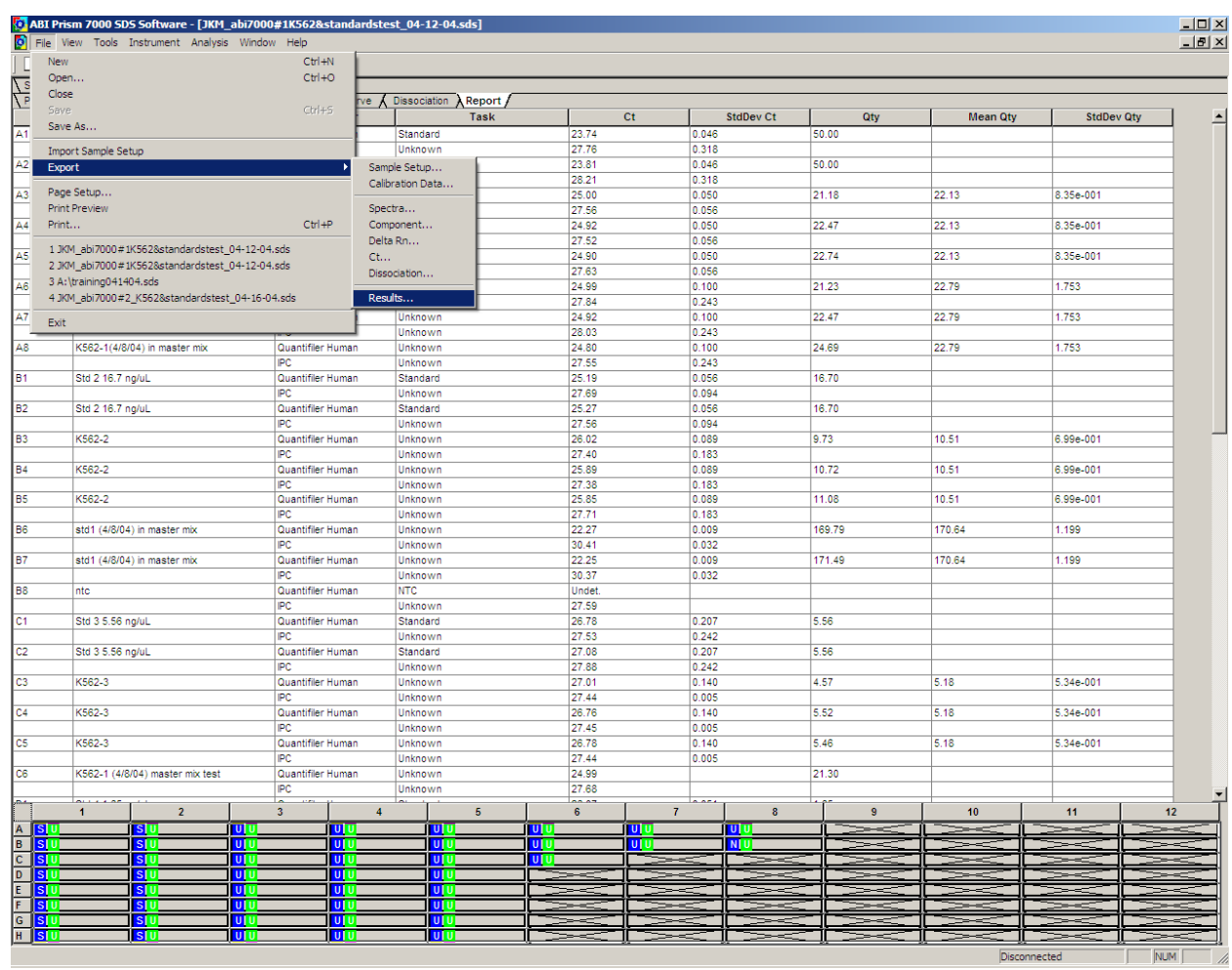

# **6. Analyzing data in Microsoft Excel**

- 6.1. Open the exported results document.
- 6.2. Open the ABI 7000 Dilution Calculation Worksheet.<br>6.3. Select all the data on your results document by pres
- 6.3. Select all the data on your results document by pressing Ctrl + A.
- 6.4. Click on cell A1 of the "Results" section of the ABI 7000 Dilution Calculation Worksheet and paste your results.
- 6.5. Click on the "Dilution Calculation Worksheet" tab and you will see your results in plate format.

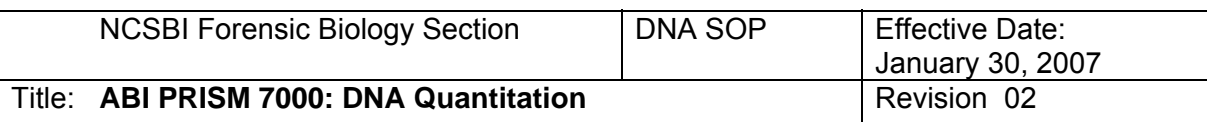

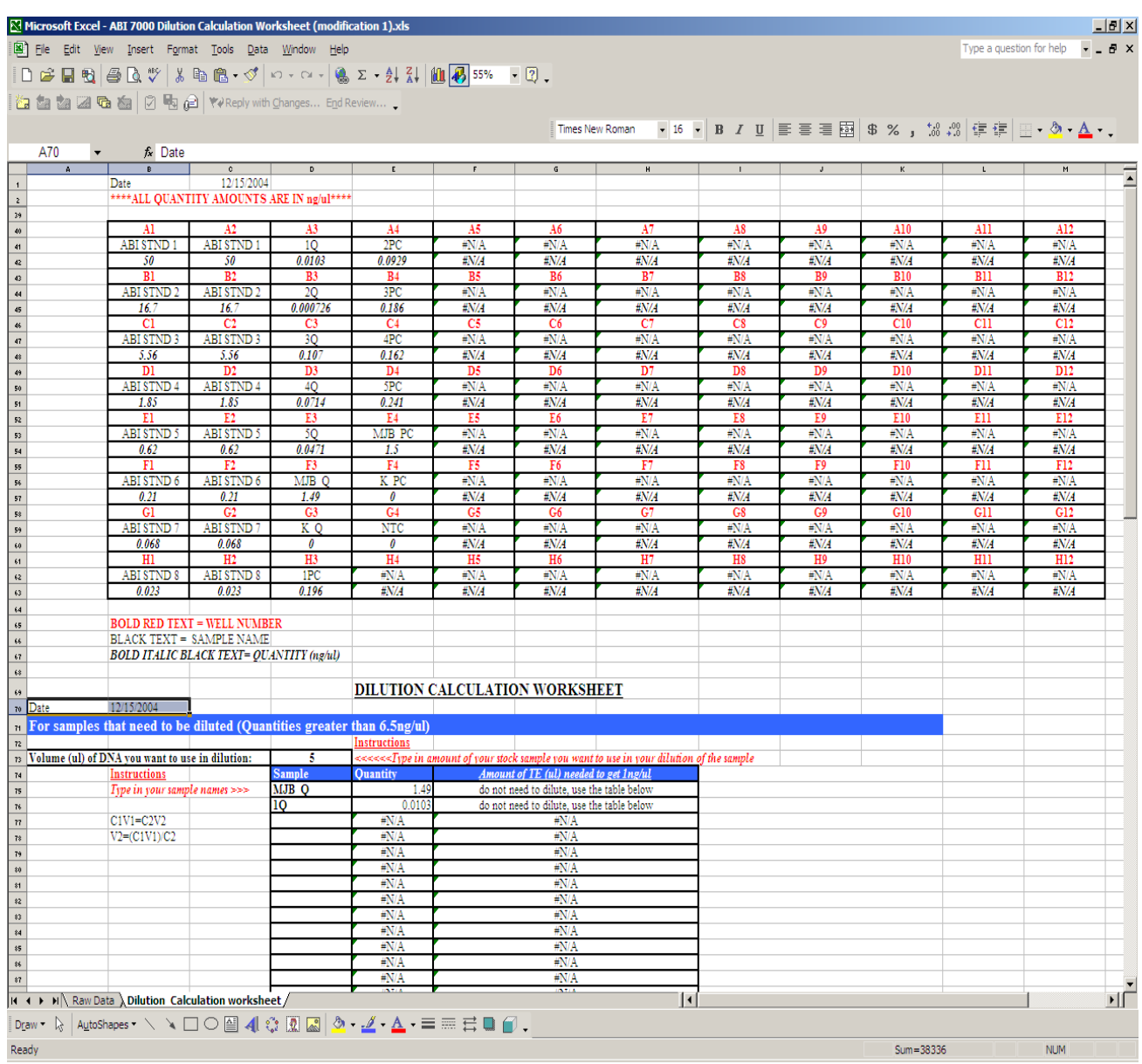

- 6.6. Type in the volume of the sample you want to use to dilute the sample to 2ng/μl, then type in your sample names in the spreadsheet according to whether you will need to dilute that sample or not. (There needs to be approximately 1ng of DNA in the Identifiler reaction, therefore samples that are  $\sim$ 10 ng/ $\mu$  and lower do not need to be diluted.) The spreadsheet will automatically calculate how much TE you need to add to you dilution or how much of your DNA you need to add to your Identifiler reaction.
- 6.7. Print out your results on the calculation worksheet and use it to prepare your samples for Identifiler amplification reactions

.

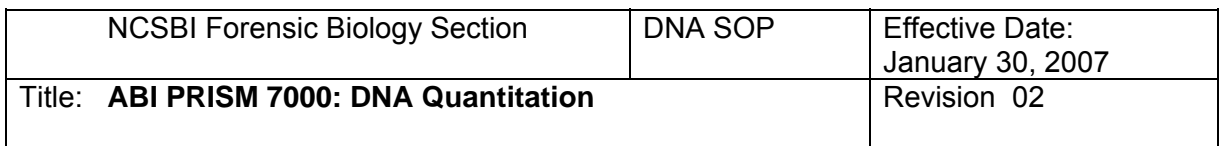

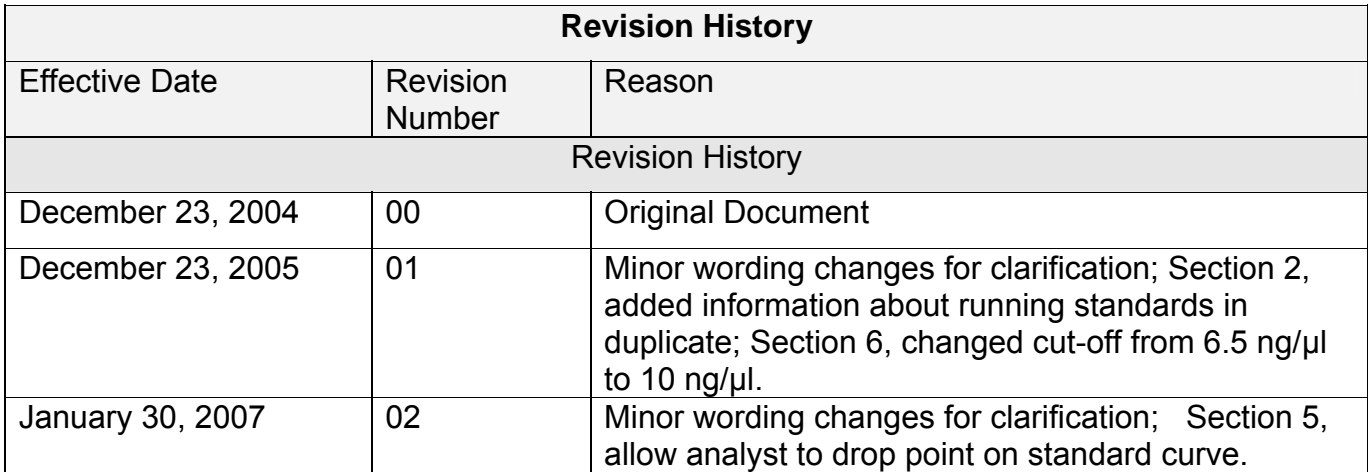

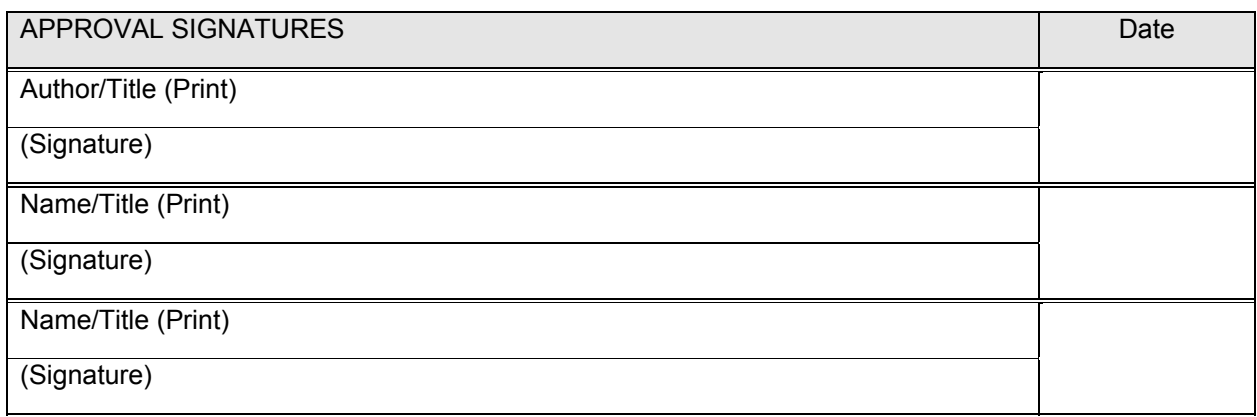